# **Definovanie primárneho kľúča**

Primárny kľúč je taká položka, ktorá jednoznačne charakterizuje záznam. Slúži na rýchle vyhľadávanie, ale hlavne na tvorbu trvalých relácií medzi tabuľkami. Pre primárny kľúč platí:

- V tabuľke môže byť len jeden primárny kľúč
- Pri zadávaní dát je pole s primárnym kľúčom kontrolované s ohľadom na duplicitu
- Pri tvorbe primárneho kľúča sú údaje vo zvolenom poli kontrolované, či neobsahujú duplicitné hodnoty. Pokiaľ sa v poli nachádzajú rovnaké hodnoty, tvorba primárneho kľúča sa nepodarí.
- Ak nie je v tabuľke nastavené usporiadanie, záznamy sa zoraďujú podľa primárneho kľúča.

Vytvorenie primárneho kľúča ponúkne MS Access buď automaticky (pre pole typu automatické číslo), alebo si ho môžeme vytvoriť dodatočne tak, že v návrhovom zobrazení nastavíme kurzor na pole, pre ktoré má byť vytvorený primárny kľúč. V paneli nástrojov klikneme na tlačidlo so žltým kľúčom.

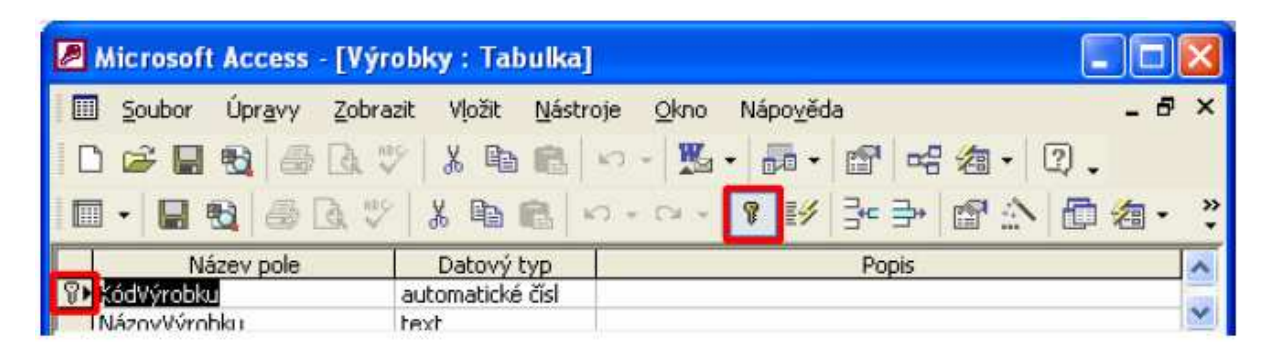

## **Indexovanie polí**

Indexovanie slúži na urýchlenie vyhľadávania – plní podobnú funkciu ako register v knihe. Je výhodné indexovať také polia, podľa ktorých často vyhľadávame alebo triedime.

Indexovanie nastavujeme v návrhovom zobrazení tabuľky.

Ak indexujeme pole, máme dve možnosti – položky sa môžu alebo nemôžu opakovať. Je potrebné si vopred dobre rozmyslieť, ktorá z týchto možností je vhodná v našom prípade.

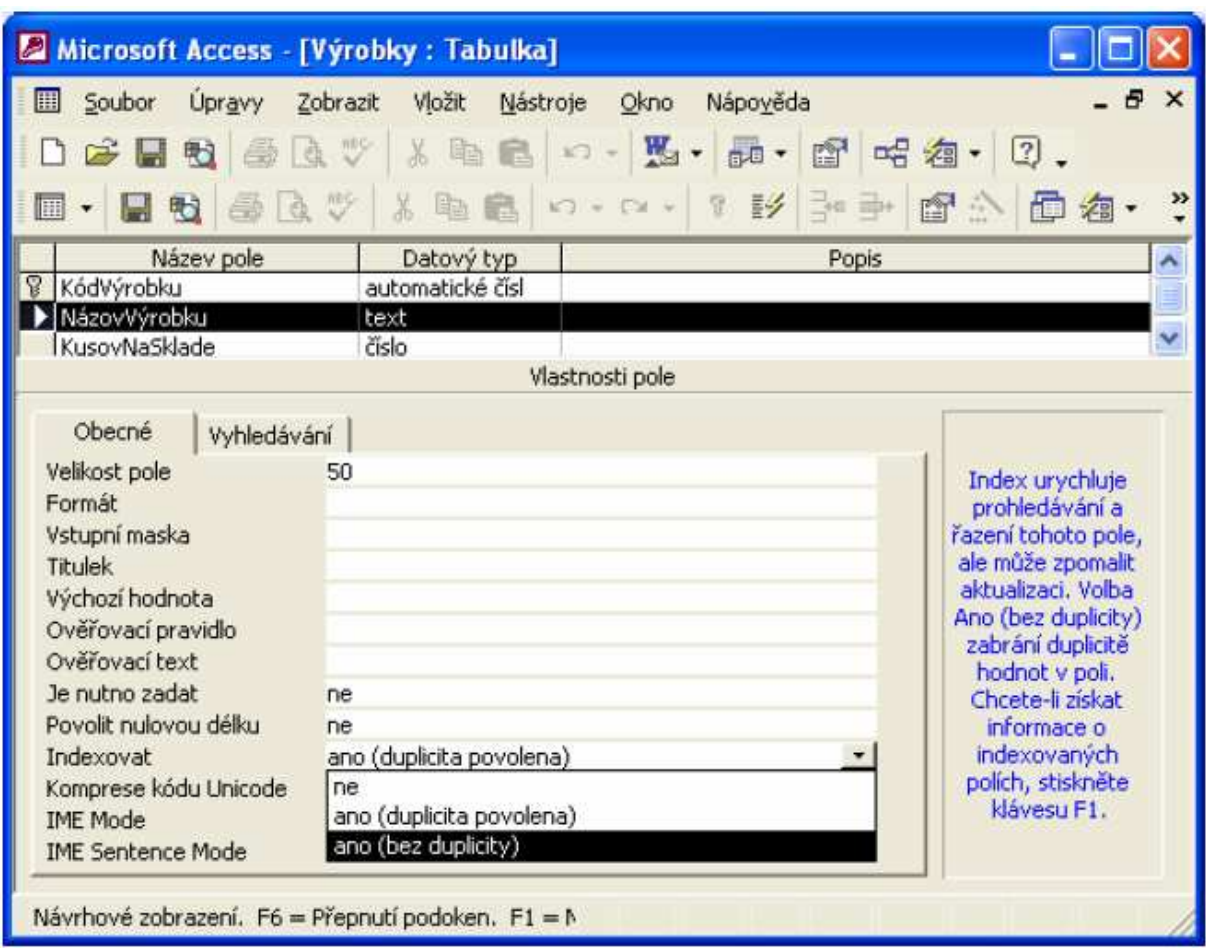

## **Vytváranie vzťahov medzi tabuľkami**

Vzťahy medzi záznamami v tabuľke nie sú často nezávislé, ale podliehajú vzájomným väzbám. Napríklad medzi tabuľkami odberateľov a objednávok bude existovať asi väzba cez údaj IČO. Jednému odberateľovi môže patriť jedna alebo viac objednávok alebo mu nemusí patriť žiadna objednávka. Naopak záznam o objednávke pre podnik, ktorý nie je uvedený v tabuľke odberateľov, určite nemá zmysel. Je jasné, že tabuľka odberateľov funguje ako nadriadená tabuľka (hlavná), pokiaľ tabuľka objednávok je podriadená (vedľajšia).

Tento typ relácie, kedy jednému záznamu v hlavnej tabuľke môže odpovedať aj viac záznamov v podriadenej tabuľke, sa označuje ako typ **1:N**.

Okrem vzťahu 1:N, ktorý je v praxi najčastejší, sa môžu vyskytovať aj relácie typu **1:1**, kedy jednému záznamu v nadriadenej tabuľke odpovedá práve jeden záznam z podriadenej tabuľky.

Tretiu možnosť väzieb **N:M** MS Access priamo neumožňuje a k jej vytvoreniu je potrebné použiť pomocnú tabuľku.

K vytváraniu trvalých väzieb medzi tabuľkami sa v MS Access používa nástroj nazvaný **Relácie**. Reláciu medzi tabuľkami je možné definovať, ak sú splnené nasledujúce podmienky:

- v oboch spájaných tabuľkách musí byť spoločná prepojovacia položka,
- prepojovacie položky nemusia mať v oboch tabuľkách rovnaký názov,
- prepojovacie položky musia byť toho istého typu (text alebo číslo), výnimkou je

spojenie medzi položkou typu automatické číslo v nadriadenej tabuľke a položku typu dlhé celočíselné číslo v podriadenej tabuľke,

• prepojovacia položka v nadriadenej tabuľke musí byť primárnym kľúčom. V našej databáze máme vytvorenú jednu tabuľku s výrobkami. Pre tvorbu relácií vytvoríme dve nové tabuľky – Zamestnanci a Oddelenia.

Každý zamestnanec je zaradený do niektorého z oddelení, oddelenie je zložené z niekoľkých zamestnancov. Z hľadiska typov relácii ide o typ 1:N z pohľadu tabuľky oddelenia. Vytvorme teraz postupne obe tabuľky.

**Tabuľka Oddelenia** – 3 polia: **ČísloOddelenia** – typ automatické číslo;

**NázovOddelenia** – typ text, 50 znakov, povinné zadávanie; **Vedúci** – typ dlhé celé číslo.

**Primárny kľúč** bude nastavený na položku **ČísloOddelenia**.

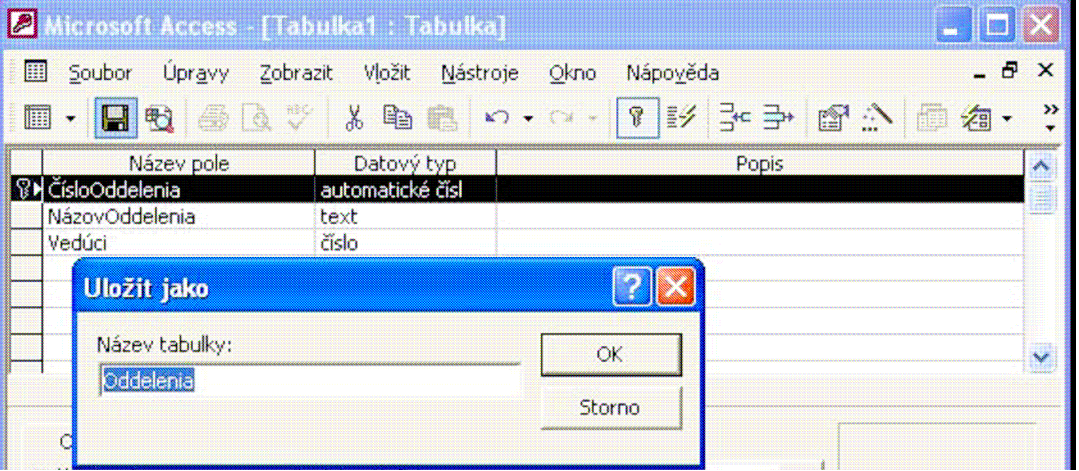

Pre zjednodušenie vytvoríme tabuľku zamestnancov, ktorá bude obsahovať len najnutnejšie údaje, t. j. meno, priezvisko, osobné číslo a zaradenie do príslušného oddelenia.

**Tabuľka Zamestnanci** – 4 polia: **OsobnéČíslo** - typ automatické číslo; **Meno** – typ text, 50 znakov, povinné zadávanie; **Priezvisko** – typ text, 50 znakov, povinné zadávanie; **Oddelenie** – typ dlhé celé číslo.

**Primárny kľúč** bude nastavený na položku **OsobnéČíslo**.

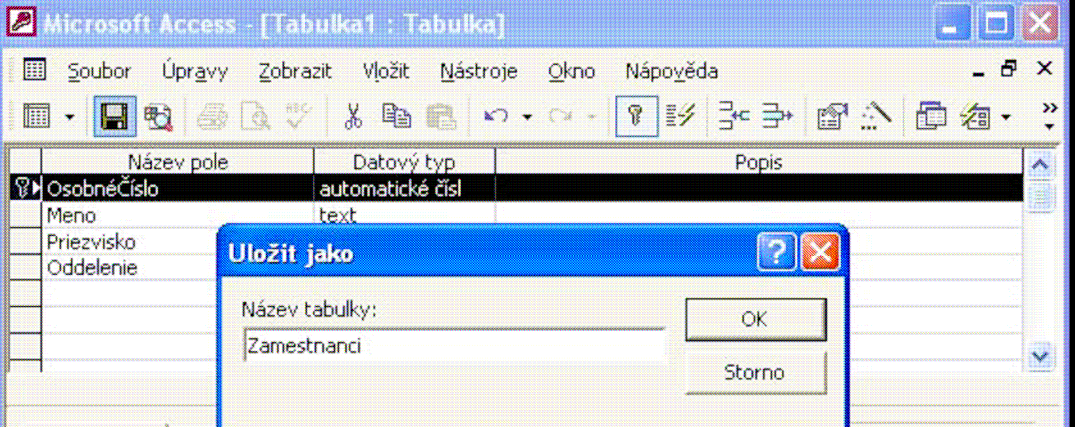

Po vytvorení oboch tabuliek môžeme prejsť k tvorbe vzťahov medzi nimi. Pre definovanie vzťahov medzi tabuľkami použijeme nástroj **Relácie** z menu **Nástroje**. Ak sme ukončili prácu s tabuľkami, pristúpime k tvorbe vzťahov medzi nimi. Možno niekoho prekvapí fakt, že sme zatiaľ nevložili žiaden záznam do tabuliek **Zamestnanci** a **Oddelenia**.

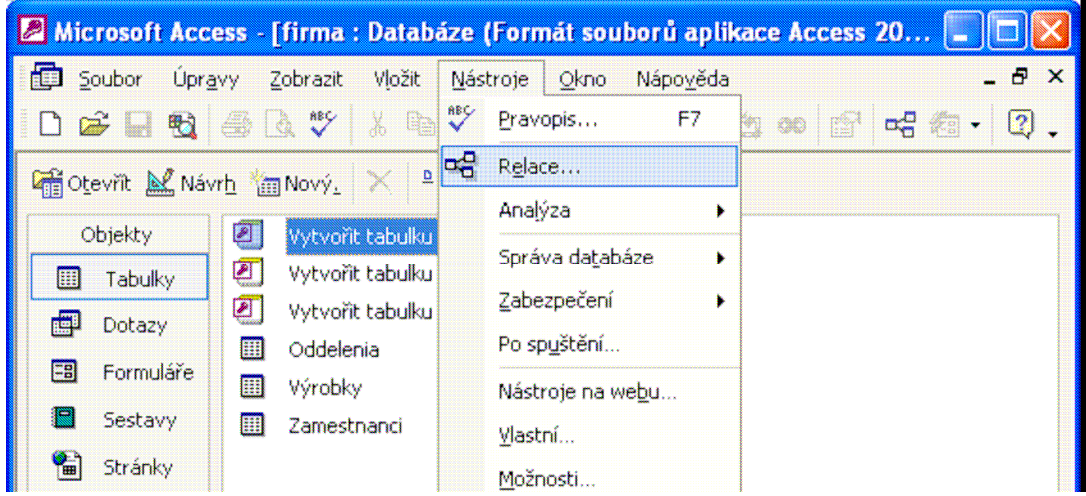

Z dialógového okna pre výber tabuliek si zvolíme tabuľky **Oddelenia** a **Zamestnanci**. Pridanie tabuliek do nástroja **Relácie** po označení a kliknutí na tlačidlo **Pridať**, vytvorí zobrazenie pre ďalšiu prácu. Po pridaní oboch tabuliek klikneme na tlačidlo **Zavrieť**.

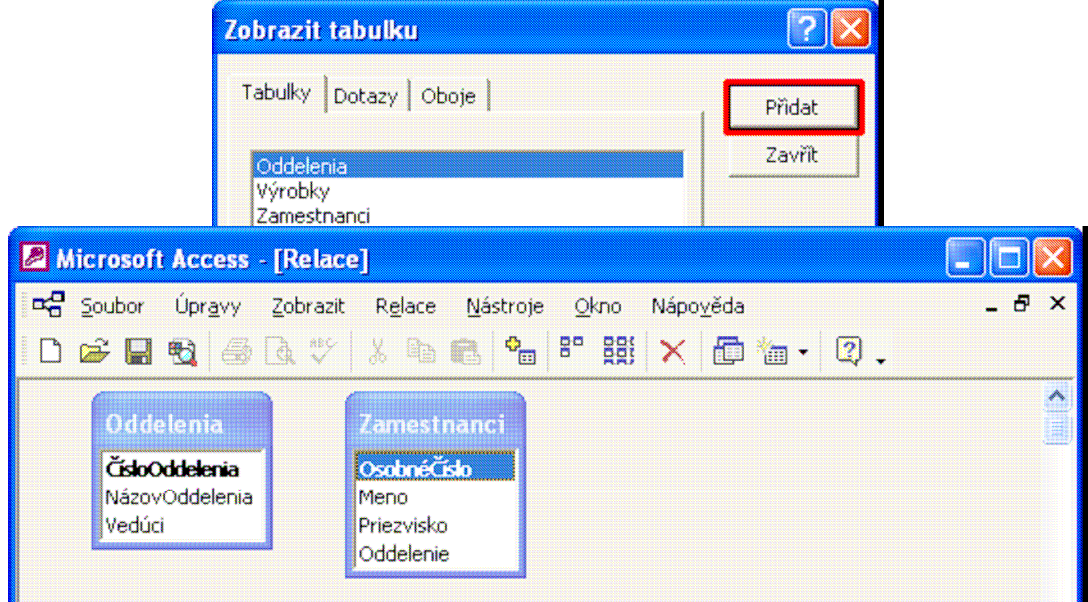

S jednotlivými oknami, ktoré predstavujú tabuľky so zoznamami položiek, je možné v nástroji **Relácie** pohybovať.

Reláciu vytvoríme kliknutím na položku jednej tabuľky a ťahaním nad položku druhej. Kliknime na položku **ČísloOddelenia** v tabuľke **Oddelenia**, podržme ľavé tlačidlo myši a potiahnime nad položku **Oddelenie** v tabuľke **Zamestnanci**.

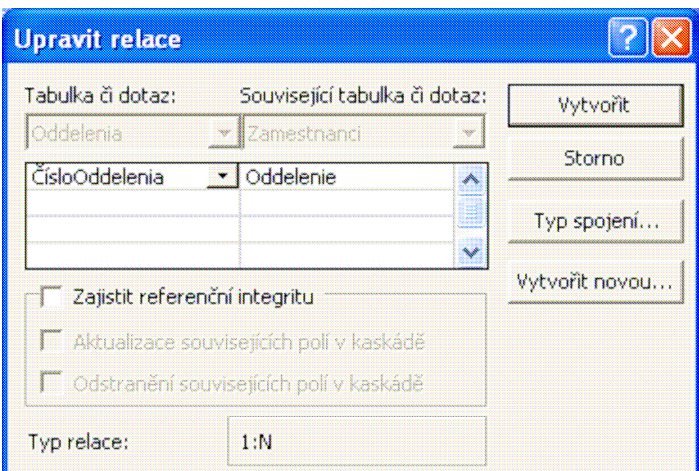

Otvorí sa okno na úpravu vzťahu medzi jednotlivými položkami. Ak s reláciou súhlasíme, potvrdíme jej vytvorenie pomocou tlačidla **Vytvoriť**.

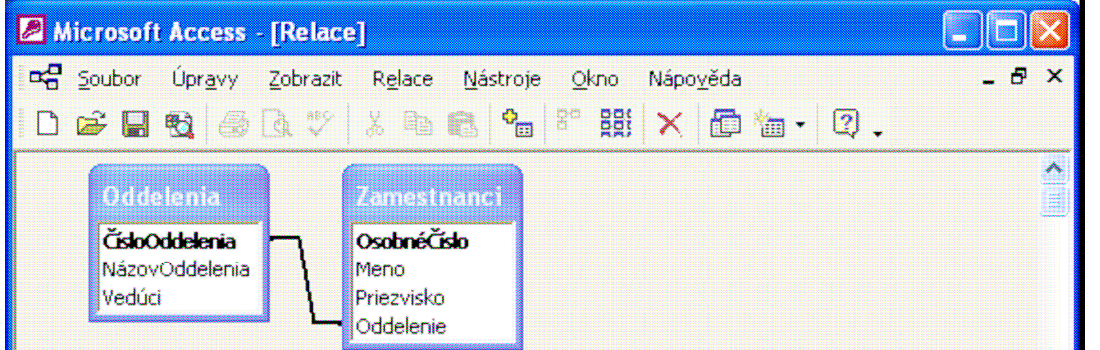

V tejto chvíli môžeme vytvoriť aj ďalšiu väzbu. Keďže vedúci oddelenia pochádza z radov zamestnancov, vytvoríme ďalšiu väzbu medzi položkou **OsobnéČíslo** z tabuľky **Zamestnanci** a položkou **Vedúci** z tabuľky **Oddelenia**.

Kliknutím na položku **OsobnéČíslo** a potiahnutím nad položku **Vedúci** chceme vytvoriť ďalšiu väzbu. MS Access nás upozorní, že už existuje relácia medzi tabuľkami.

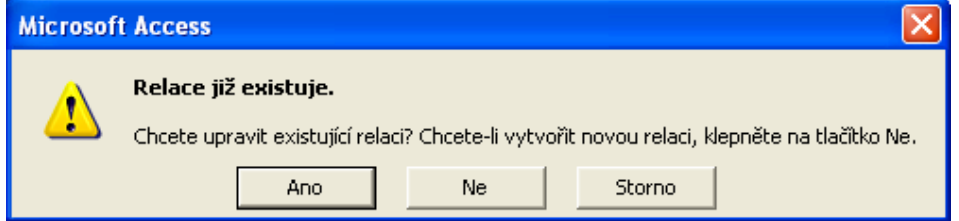

Chceme vytvoriť novú väzbu preto si zvolíme voľbu **Nie**.

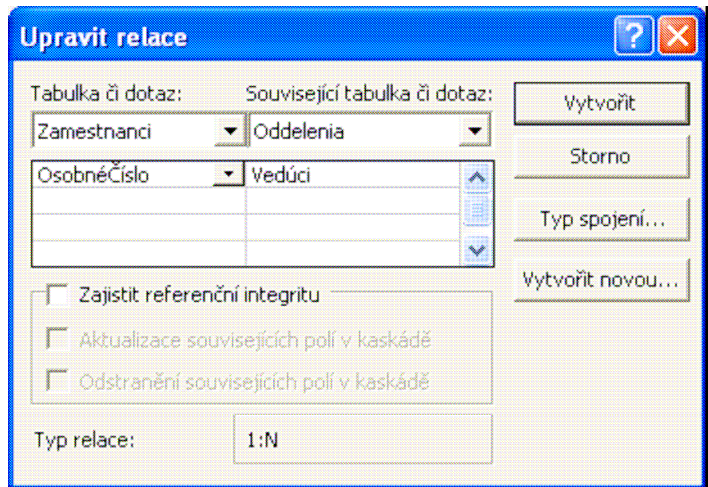

V okne pre úpravu relácie nie je nutné nič meniť a preto vytvorenie väzby potvrdíme tlačidlom **Vytvoriť**.

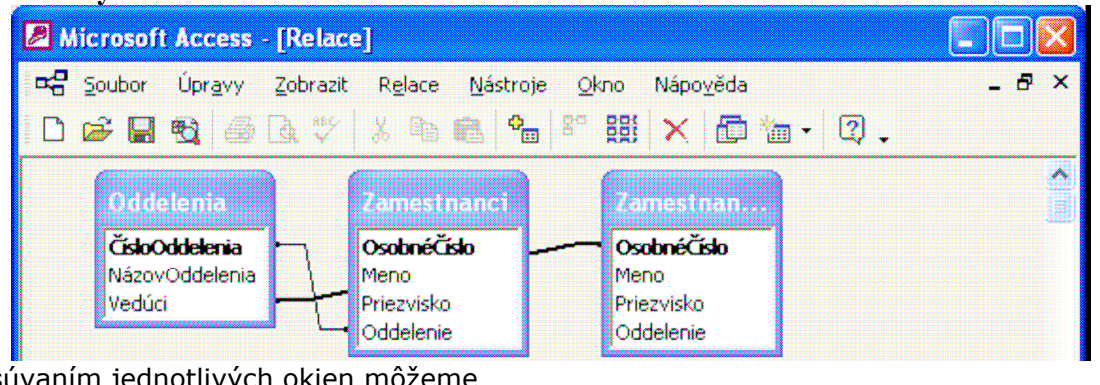

Presúvaním jednotlivých okien môžeme dosiahnuť prehľadnejšie usporiadanie relácií.

Z hľadiska dát v tabuľke **Oddelenia**  zadávame položku **NázovOddelenia**  a položku **Vedúci**, ktorá zodpovedá osobnému číslu jedného zo zamestnancov. V jednotlivých záznamoch tabuľky **Zamestnanci** je potrebné zadať položky **Meno**  a **Priezvisko** a číslo oddelenia, ktoré zodpovedá položke **ČísloOddelenia**  z tabuľky **Oddelenia**.

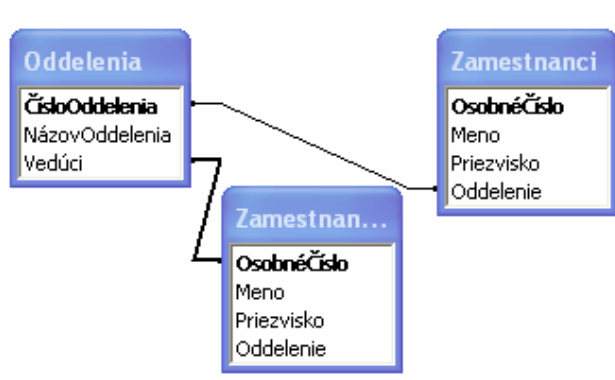

Typ relácie je možné zmeniť pomocou dvojkliku na reláciu (spojnicu spájajúcu tabuľky) a aktivovaním položky **Typ spojenia...**.

## **RUŠENIE A ÚPRAVA VZŤAHOV MEDZI TABUĽKAMI**

Zrušiť vzťah medzi tabuľkami znamená zrušiť väzbu (reláciu) medzi nimi. Pre zrušenie vzťahu medzi tabuľkami použijeme nástroj **Relácie** z menu **Nástroje**.

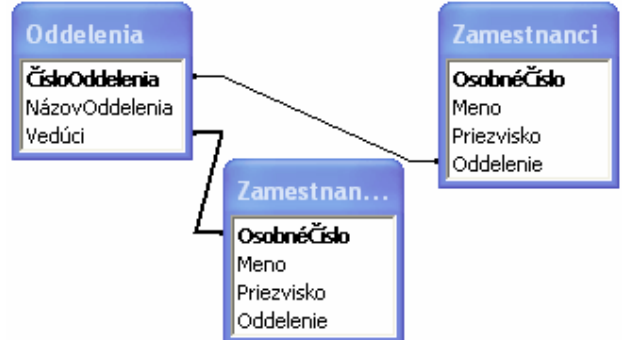

Pravým tlačidlom myši klikneme na väzbu, ktorú chceme zrušiť. Ak je medzi tabuľkami vytvorených viac väzieb, klikneme na príslušnú väzbu a z menu zvolíme položku **Odstrániť**. Hrubšou čiarou je zvýraznená relácia, s ktorou práve narábame.

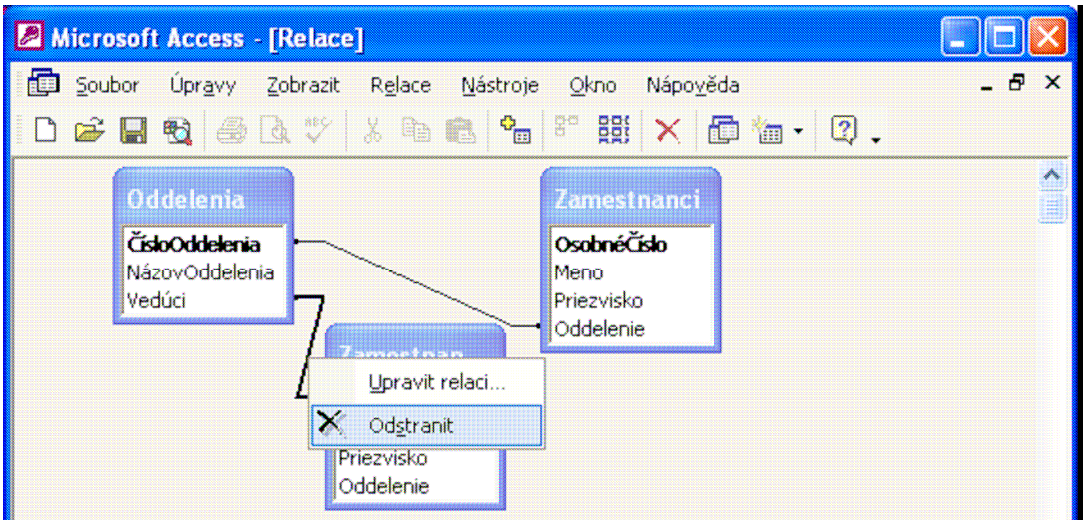

Ak by sme chceli len upraviť väzby medzi jednotlivými tabuľkami, postupujeme podobným spôsobom ako pri rušení väzieb, s rozdielom výberu poslednej akcie, namiesto **Odstrániť** zvolíme **Upraviť reláciu...** 

Úpravu relácii môžeme realizovať aj cez menu **Relácie -> Upraviť reláciu...** 

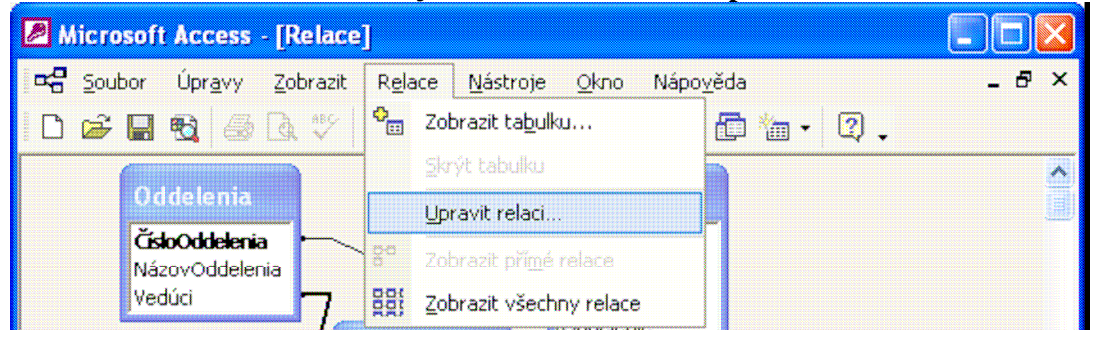

### **APLIKOVANIE PRAVIDLA(IEL) PRE VZŤAHY, PODĽA KTORÉHO POLOŽKY, KTORÉ PREPÁJAJÚ TABUĽKY NEMOŽNO VYMAZAŤ POKIAĽ EXISTUJÚ SPOJENIA MEDZI NIMI**

Pokiaľ pri vytváraní relácie tvorbu iba potvrdíme tlačidlom **OK**, nezahŕňa takto vytvorená väzba vzájomné kontroly zadávaných dát. Je možné napr. vložiť do podriadenej tabuľky záznam, ktorý nemá odpovedajúcu hodnotu prepojovacej položky v nadriadenej tabuľke. Vzájomné kontroly zadávaných dát prevádza **referenčná integrita** v relácii, ktorú zaistíme zaškrtnutím voľby **Zaistiť referenčnú integritu** pri tvorbe relácií. Referenčnú integritu je možné nastaviť aj dodatočne. Dvojklikom na spojnicu medzi tabuľkami vyvoláme dialógové okno pre vlastné relácie.

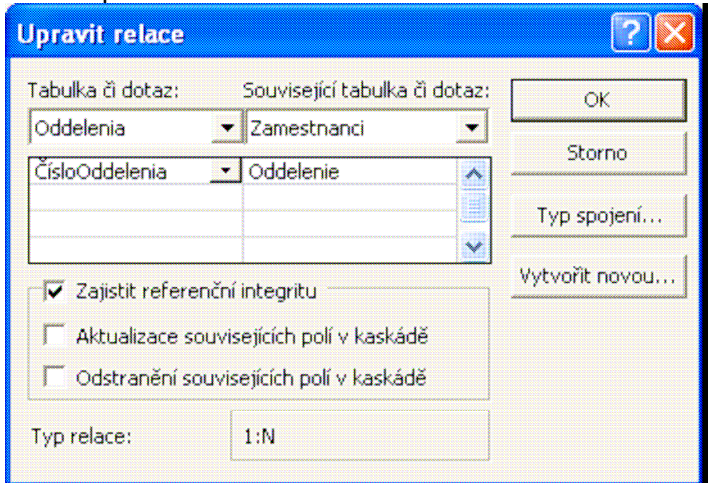

**Referenčná integrita** v relácii kontroluje vzťah medzi tabuľkami nasledujúcim spôsobom:

V nadriadenej tabuľke

1. Pridávanie záznamov: bez obmedzenia.

2. Zmena záznamov: hodnotu prepojovacej položky je možné zmeniť iba pri tých záznamoch, ktorým nezodpovedá žiaden záznam v podriadenej tabuľke. Hodnotu prepojovacej položky v záznamoch, ktorým zodpovedá aspoň jeden záznam v podriadenej tabuľke, nie je možné meniť.

3. Vymazanie záznamov: je možné zmazať iba záznam, ktorému nezodpovedá žiaden záznam v podriadenej tabuľke. Záznam, ktorému zodpovedá aspoň jeden záznam v podriadenej tabuľke, nie je možné zmazať.

V podriadenej tabuľke

1. Pridávanie záznamov: v prepojovacej položke je prípustná iba tá hodnota, ktorá sa vyskytuje v prepojovacej položke nadriadenej tabuľky. Pokus o pridanie záznamu, ktorý nezodpovedá žiadnemu záznamu v nadriadenej tabuľke, vyvolá chybu.

2. Zmena záznamov: hodnotu prepojovacej položky je možné zmeniť iba na hodnotu, ktorá sa vyskytuje v prepojovacej položke nadriadenej tabuľky. Pokus o zápis hodnoty, ktorá neodpovedá nadriadenej tabuľke, vyvolá chybu.

3. Vymazávanie záznamov: bez obmedzenia.

Referenčnú integritu je možné vytvoriť iba medzi takými tabuľkami, ktoré majú v prepojovacej položke zodpovedajúce hodnoty. Pokiaľ sa v prepojovacej položke podriadenej tabuľky vyskytuje hodnota, ktorá v nadriadenej tabuľke chýba, vytvorenie referenčnej integrity sa nepodarí.

Kontroly zaisťované referenčnou integritou môžu vyvolávať aj problémy, napr. ak je potrebné pozmeniť prepojovaciu položku v nadriadenej tabuľke. Je možné zabezpečiť automatické zmeny v oboch tabuľkách súčasne. Pre zmenu pravidiel referenčnej integrity sú v dialógovom okne k dispozícii ešte dve zaškrtávacie voľby:

**Aktualizácia súvisiacich polí v kaskáde** znamená, že zmena prepojovacej položky v nadriadenej tabuľke je prípustná aj vtedy, ak sú s ňou zviazané záznamy v podriadenej tabuľke. Zmena hodnoty v prepojenej položke nadriadenej tabuľky sa pritom prenesie aj do záznamov v tabuľke podriadenej.

**Odstránenie súvisiacich polí v kaskáde** znamená, že vymazanie záznamov v tabuľke nadriadenej má za následok automatické vymazanie tých záznamov v tabuľke podriadenej, ktoré majú rovnakú hodnotu prepojovacieho poľa.

Pri odstraňovaní zviazaných polí v kaskáde platí, že sa automatické vymazanie uskutoční vo všetkých zviazaných tabuľkách, vrátane sprostredkovaných väzieb.

Poznámka: Je zrejmé, že pri zapnutej aktualizácii alebo pri odstraňovaní záznamov zviazaných polí môžeme jedinou nešťastnou akciou zničiť množstvo dát. Preto je nutné tieto voľby používať opatrne.

Úpravou relácie medzi tabuľkami **Zamestnanci** a **Oddelenia** zabezpečíme kontrolu referenčnej integrity.

| <b>Z</b> Microsoft Access - [Relace]                                                                                                 |                                                               |                    |
|----------------------------------------------------------------------------------------------------|---------------------------------------------------------------|--------------------|
| ma Soubor Úpravy Zobrazit Relace Nástroje Okno                                                                                       | Nápověda                                                      | $ \theta$ $\times$ |
|                                                                                                    |                                                               |                    |
| maana<br>-1<br>ČísloOddelenia<br>NázovOddelenia<br>Vedúci<br>$\infty$<br>Zamestnan<br>OsobnéČíslo<br>Meno<br>Priezvisko<br>Oddelenie | Zamesthanci<br>OsobnéČíslo<br>Meno<br>Priezvisko<br>Oddelenie | A<br>Ē             |

**Zdroj:** ECDL